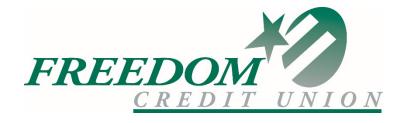

# Online Banking User Guide

# **Contents**

| Login                                                    | 1  |
|----------------------------------------------------------|----|
| Passcode                                                 | 1  |
| Online Agreement                                         | 2  |
| Online Banking ID Change                                 | 2  |
| Watermark Selection                                      |    |
| Multi-Factor Authentication Security Question Collection | 3  |
| Update Email and Password Reset Question                 | 4  |
| Online Banking Home Page                                 | 5  |
| Account Listing                                          | 5  |
| Order Checks                                             | 5  |
| Statements                                               | 5  |
| Transactions                                             | 5  |
| Current Transactions                                     | 6  |
| Download                                                 | 7  |
| Search                                                   | 7  |
| Transfers                                                | 8  |
| Add Transfer                                             | 8  |
| Pending Transfers                                        | 8  |
| History                                                  | 8  |
| Account Info                                             | 9  |
| Bill Pay                                                 | 9  |
| Settings                                                 | 10 |
| Personal                                                 | 10 |
| Account                                                  | 11 |
| Display                                                  | 11 |
| Alerts                                                   | 12 |
| Event Alerts                                             | 12 |
| Balance Alerts                                           | 12 |
| Transaction Alerts                                       | 12 |
| Item Alerts                                              | 12 |
| Security Alerts                                          | 12 |
| Personal Alerts                                          | 12 |
| Card Maintenance                                         | 13 |
| Services                                                 | 13 |
| Schedule a Member to Member Transfer                     | 14 |
| Member to Member Transfer Favorites Maintenance          | 16 |
| Message Center                                           | 17 |
| Sending New Message                                      |    |
| Message Received                                         |    |
| Enroll                                                   | 40 |
| LIII VII                                                 | 18 |

# Login

Members may log in to Online Banking through our website FreedomCU.org with their Online Banking ID. If this is your first time logging into the new Online Banking system, your Online Banking ID is your 6-digit Member number. You will be required to change this ID when you first login.

#### **Enrollment**

You will need to enroll in the new system ONLY if you are a **new** member or have not used or enrolled in Online Banking in the past 12 months.

#### **Passcode**

#### Login Screen with Watermark

Enter your Online Banking Passcode. Your Passcode will be your 4-digit Personal Identification Number (PIN). You have the option to change this Passcode after logging into Online Banking.

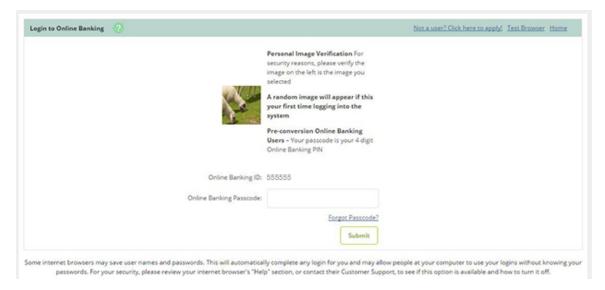

Note: If this is your first time logging in a random image will appear. You will be prompted to select a new image during your first login.

#### Options Available on the Passcode Page

Home: Links to our website - FreedomCU.org.

**Test Browser**: Tests browser for compatibility and 128-bit encryption.

**Not a user? Click here to apply!**: <u>Enroll in Online Banking</u>. New members or members not previously enrolled in Online Banking may enroll through this link.

**Online Banking ID**: Your username. Username is not case sensitive. On first login your ID is your 6-digit Member Number.

Online Banking Passcode: Case sensitive passcode. Your passcode is your 4-digit PIN.

**Forgot Passcode**: Allows you to create a new passcode if you have forgotten your passcode. See Reset Passcode for details.

# **Online Agreement**

At first log in or if your passcode has been reset, you may need to agree to the Online Banking Agreement.

- **Step 1**: Review the Online Agreement.
- Step 2: Check I agree.
- **Step 3**: Click **Accept** to proceed. **Declining** requires that your passcode be reset.

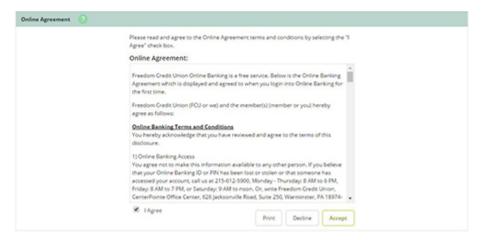

# **Online Banking ID Change**

You are required to change your Online Banking ID. You will use this ID in place of your 6-digit member number to log into Online Banking moving forward.

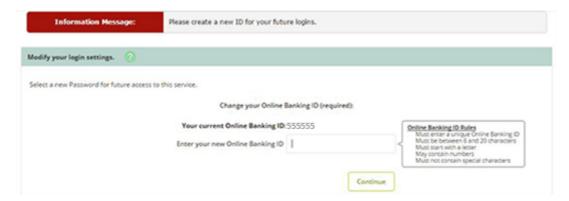

#### **Watermark Selection**

After the Online Banking ID change you will be prompted to select a watermark image. This same image will appear at all future logins.

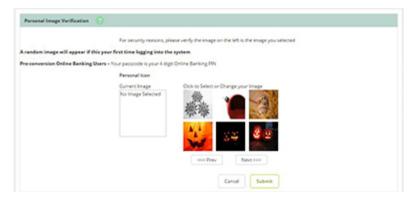

# **Multi-Factor Authentication Security Question Collection**

You will be prompted to select three security questions.

**Step 1**: Read about the Online Security Features and select **Confirm.** 

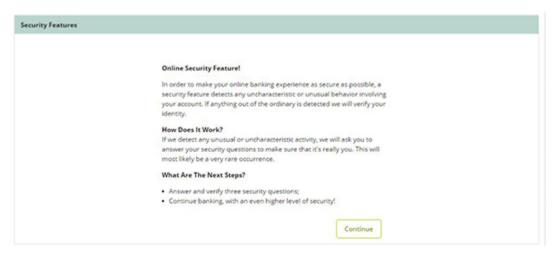

**Step 2**: Select a question from each drop-down menu and input answer. Select **Submit**. Answers are not case sensitive.

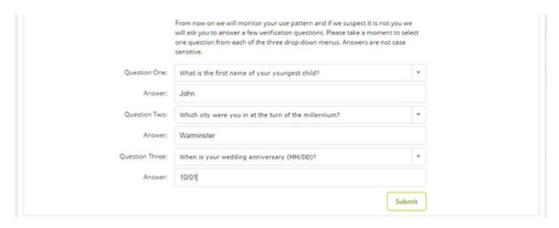

**Step 3**: Review selected questions and answers. **Edit** if necessary. Select **Confirm**.

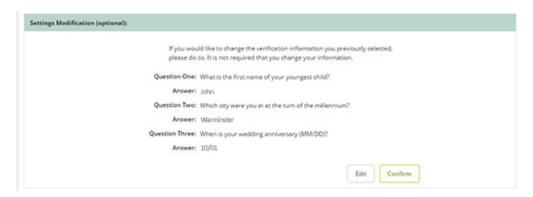

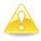

Once **Confirm** is selected, questions and answers cannot be modified.

# **Update Email and Password Reset Question**

Please review and confirm your email is correct. Please update if necessary. Create a custom Question and Answer that will be used if you need to reset your password. Select submit to continue. See Reset Passcode for details.

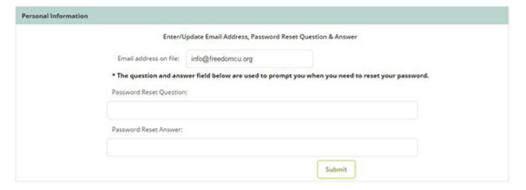

Your initial setup for the new Online Banking system is complete. You will need to use your new Online Banking ID for future logins to Online Banking.

# **Online Banking Home Page**

#### **Account Listing**

Displays shares, loans and other accounts linked to Online Banking and balance of those accounts. Account Listing serves as the landing page upon login.

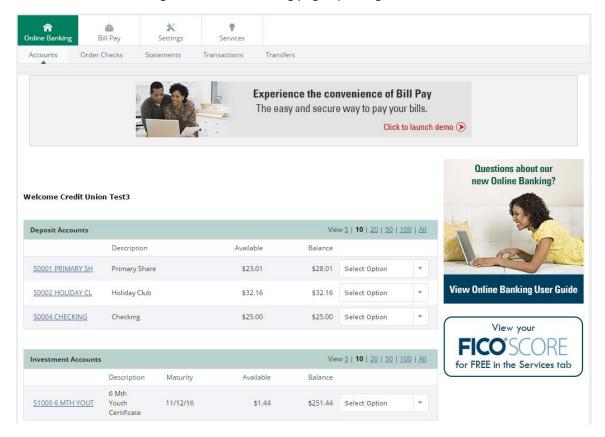

**Select Option**: Access menus such as Transactions, Download, Stop Payments, Transfers and Account Info.

**Member Summary Information**: Displays the quantity of accounts tied to the Online Banking ID and a login summary.

#### **Order Checks**

Place your check orders from inside Online Banking.

#### **Statements**

View your eStatements.

#### **Transactions**

View share, loan or other account activity, download activity and search for transactions.

#### **Current Transactions**

Displays transaction history and balance information for a selected account.

- **View Transactions for**: Navigate between the transactions listing of other accounts.
- Current Balance: Displays the current balance of the account.
- Available Funds: Displays the available balance of the account. The link displays the makeup of the available funds.
- **View Range**: View transactions since last statement, last 7 days, last 15 days, last 30 days or All.

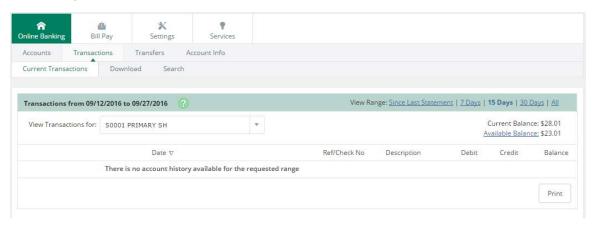

#### **Download**

Download transactions since last statement or based on date range. Format options include:

- Microsoft Money (.ofx)
- Intuit QuickBooks (.iif) (previous version of QuickBooks software)
- Standard Personal Finance (.qif) (old version of Quicken)
- Spreadsheet (.csv)
- Word Processing (.txt)
- Intuit QuickBooks (.qbo) and Quicken (.qfx) (upon contract)

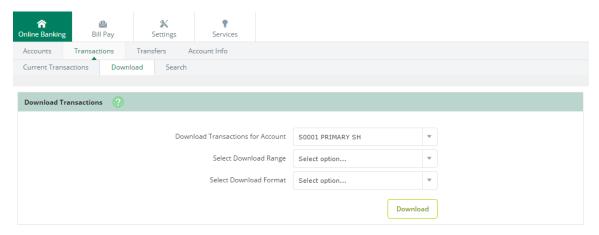

#### Search

Use criteria to locate transactions.

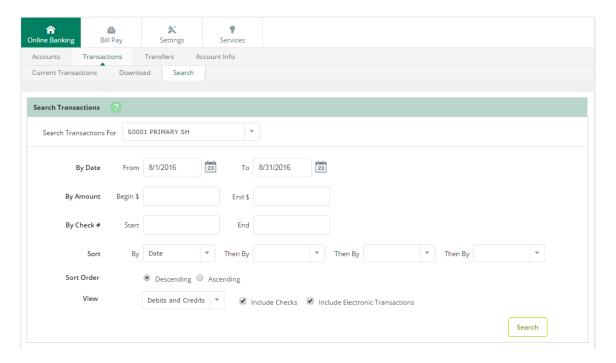

#### **Transfers**

Conduct or schedule a transfer, view pending transfers and review transfer history.

#### **Add Transfer**

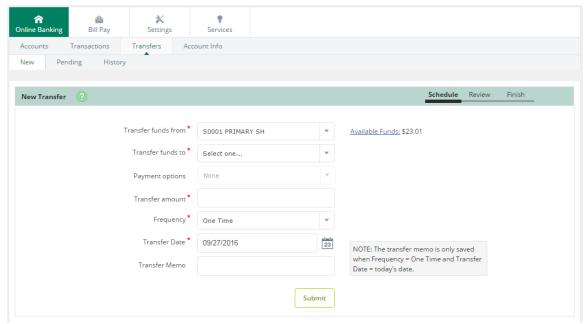

**Step 1**: Enter transfer information and click **Submit**.

**Frequency**: Options include One Time, Weekly, Bi-Weekly, Semi-Monthly, and Monthly. Selecting anything other than One Time adds additional fields to specify week day or day of the month. Stop Date appears if frequency is anything other than One Time.

<u>Step 2</u>: Click **Confirm** to finalize transfer and receive confirmation or **Cancel** to discard the transfer.

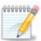

A confirmation number displays indicating transfer has been scheduled. A message displays if for any reason the transfer could not be scheduled.

#### **Pending Transfers**

View pending or recurring transfers already established. Use the drop-down menu to view, edit or delete transfers.

#### History

View completed transfers.

To transfer funds to another Freedom member, see Member to Member Transfer

#### **Account Info**

Snapshot view of share, loan or other account.

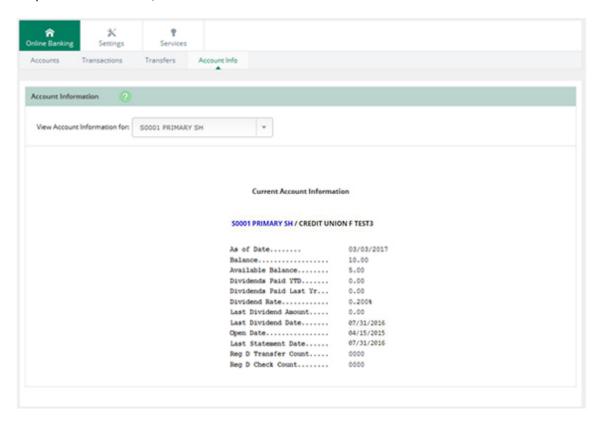

# **Bill Pay**

Please refer to our Bill Pay user guide and demo to learn more about our Bill Pay system.

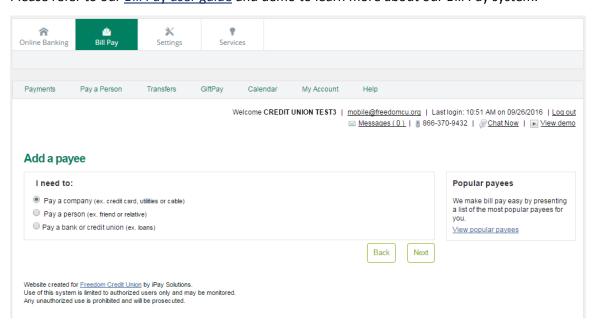

# **Settings**

Modify login settings, rename accounts, modify display defaults and enroll in alerts.

#### **Personal**

Make changes to email address, establish or update passcode reset question and answer, modify login information and if applicable, change watermark.

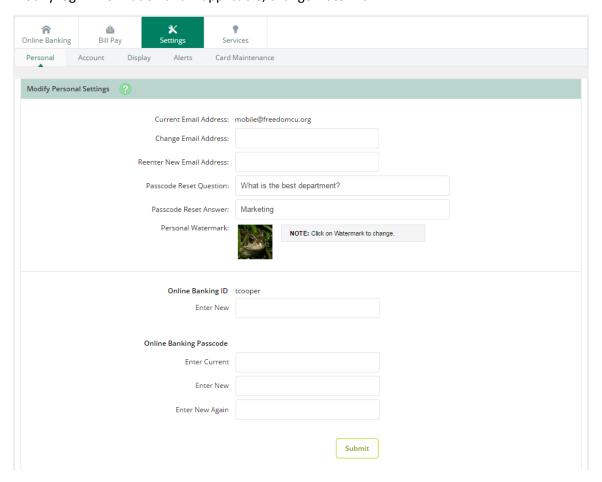

#### Account

Change account names and order in which accounts appear.

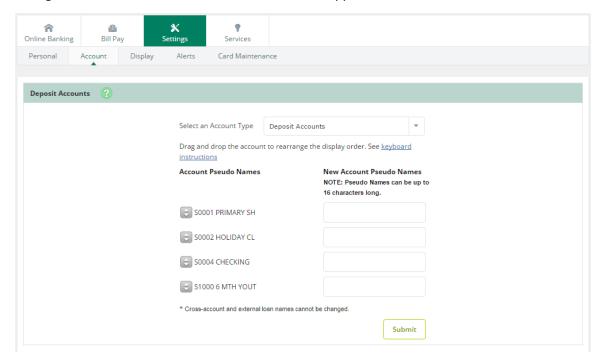

# **Display**

Establish default settings for various pages within Online Banking.

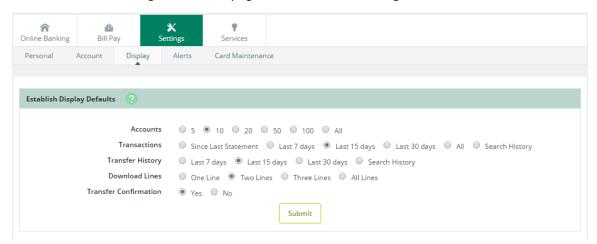

Accounts: Number of accounts displaying on Account Listing page.

**Transactions**: Amount of initial history displayed when viewing transactions.

**Bill Pay History**: Amount of initial history displayed when viewing bill pay history. Applicable to Online Banking Bill Pay only.

**Transfer History**: Amount of initial history shown when viewing transfer history.

**Download Lines**: Amount of transactional information included when using the download feature.

**Transfer Confirmation**: Setting of reviewing the transfer information and then confirming or cancelling the transaction.

#### Alerts

Six types of alerts exist: Event, Balance, Transaction, Item, Security and Personal.

Alerts can be received up to three ways:

- Log In: Link displays on the Account Listing indicating a new alert exists. Click the link to view the details of the alert.
- Email (if enabled): Receive an email indicating a new alert exists in Online Banking.
- **Text** (if enabled): Receive an SMS text message to your mobile device.

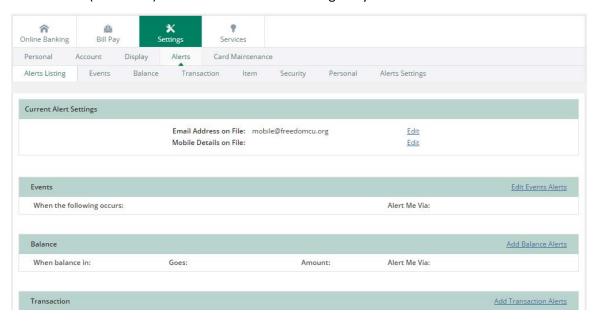

#### **Event Alerts**

Select from various account-related activities. The alert generates anytime the event occurs.

#### **Balance Alerts**

Receive an alert when a balance falls above or below a specific amount. Repeat setup as desired.

#### **Transaction Alerts**

Receive an alert when a debit over the indicated amount posts to a specific account, any account, debit/ATM card or credit card. Repeat setup as desired.

#### **Item Alerts**

Watch for a specified item (check) number to clear your account. Repeat setup as desired.

#### **Security Alerts**

Select from various login-related alerts. The alert generates anytime the activity occurs.

#### **Personal Alerts**

Establish a self-defined message to trigger on a specific date. Repeat setup as desired.

#### **Card Maintenance**

If your Visa credit card, check card or debit card is lost or stolen you can block it from inside Online Banking. Please remember to contact us immediately on the next business day to order a replacement card.

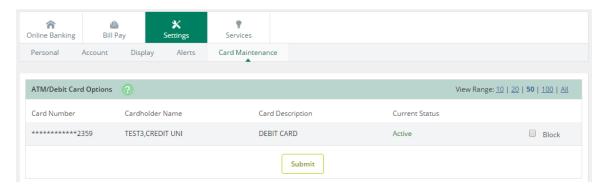

#### Services

You can do more than manage your accounts in our Online Banking. Visit the Services tab to get your free FICO® Score, open a new sub account, get a loan pay-off and much more.

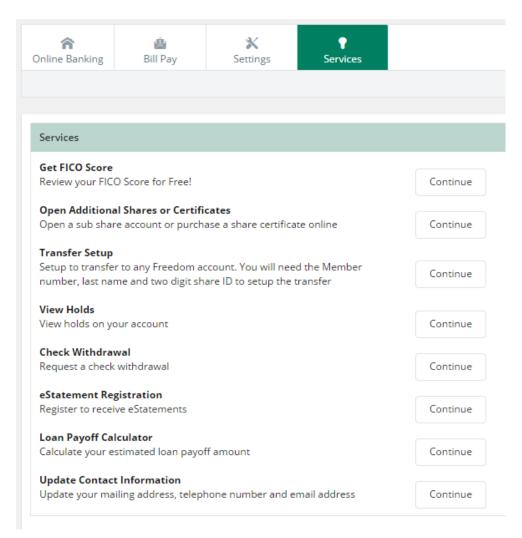

#### Schedule a Member to Member Transfer

Setup a one-time transfer to any Freedom member.

#### Schedule a Member to Member Transfer

Setup a one time or scheduled transfer to any Freedom member. You will need the member's account number, last name and account ID to setup the transfer

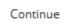

Select the account you wish to transfer funds from, then enter the Account Number of the Freedom account you wish to transfer to as well as the Share or Loan ID and the First 3 characters of the primary account holder's last name.

If you have a Favorite account that you often transfer funds to, you can select that in the "Select a Favorite" option. For more information about adding or removing Favorites, see <u>Member to Member Transfer Favorites Maintenance</u>

#### Click Continue

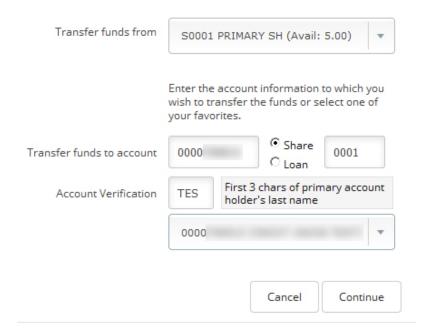

#### Enter the amount you'd like to transfer

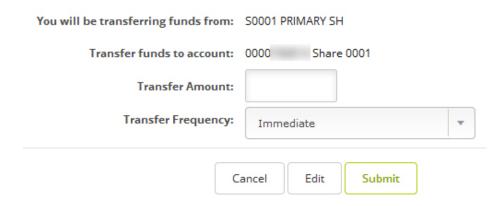

The Transfer Frequency option allows you to schedule the transfer immediately or schedule a future one time transfer or recurring weekly, monthly, bi-weekly or semi-weekly transfers.

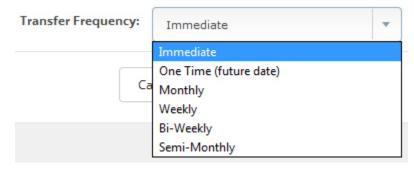

Note: Selecting any Transfer Frequency option except Immediate will bring up additional options for start and end dates to customize the schedule transfers.

Click Submit and your transfer will be submitted.

#### **Member to Member Transfer Favorites Maintenance**

Manage you Transfer Favorites list – add or delete accounts frequently used for transfers.

#### Member to Member Transfer Favorites Maintenance

Create a Transfer Favorites List - add or delete accounts frequently used for transfers

Continue

Simply enter the Account number of the account you will transfer to and the First three letters of the primary account holder's last name, then click **Add Account to Favorites**.

# Member to Member Transfer Favorites Maintenance Member Name Account Information You currently have no transfer favorites set up. Enter the information below then press the 'Add Account To Favorites' button to create a transfer favorites list. Account: Account number receiving funds First three letters of primary account holder's last name Add Account To Favorites

Return to Services

Once an Account is added to your Favorites it will appear at the top of the page. You can remove accounts from your list of favorites by clicking the button next to the member name then **Delete Selected Account** 

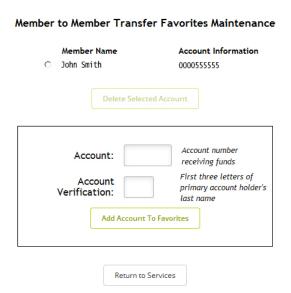

# **Message Center**

Send and receive secure messages to the credit union.

# **Sending New Message**

**Step 1**: Select **Message Center**, located in the top right of the screen.

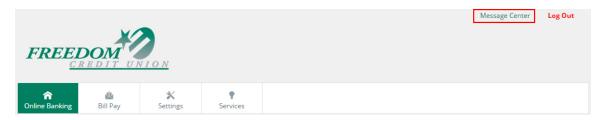

**Step 2**: Click **New**. Enter message information and click **Submit.** A confirmation appears.

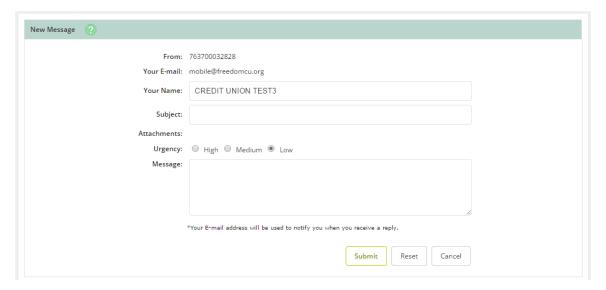

# **Message Received**

When the credit union responds through the Message Center, you are notified via email. To access the response:

<u>Step 1</u>: Log into Online Banking. A red flashing icon followed by a link that reads **You have X new messages** displays.

**Step 2**: Click the **link** to view the message within the Message Center.

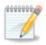

Messages received from the credit union are retained until you delete them.

#### **Enroll**

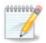

This option is only for members who do not currently have Online Banking access.

- Step 1: Click Enroll.
- **Step 2**: Review Online Enrollment Agreement. Click **I Agree** to continue.
- <u>Step 3</u>: Enter requested information. Click **Continue** to move forward with application or **Cancel** to discontinue. Repeat until application is complete.
- <u>Step 4</u>: A confirmation message displays. Click **Return To** button to be redirected to credit union's website.

If you have any issues with enrollment please contact us.

#### Reset Passcode

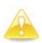

Before the Reset Passcode feature can be utilized, **Current Email Address**, **Passcode Reset Question** and **Passcode Reset Answer** fields must be completed in the Settings tab.

The Passcode Reset Answer field is case sensitive.

To use the reset passcode feature:

**Step 1**: Click **Reset Passcode** on the login screen.

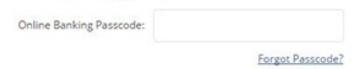

<u>Step 2</u>: Enter your Online Banking ID (username), email address, and email subject. Click **Continue.** 

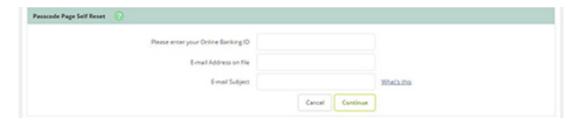

**Step 3**: Email displaying **E-Mail Subject** verbiage is sent. Click the link in the body of the email.

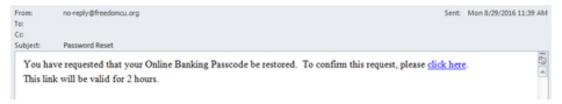

<u>Step 4</u>: Enter your Online Banking ID and answer the displayed question (answer <u>is</u> case sensitive). Click **Continue**.

| Passcode Self Reset                                                       |        |
|---------------------------------------------------------------------------|--------|
| Rease enter your Online Banking ID: *                                     |        |
| Please enter your answer for What street did you live on in 5th grade?: * |        |
| Continue                                                                  | Cancel |

**Step 5**: Create a new passcode. Click **Submit**.

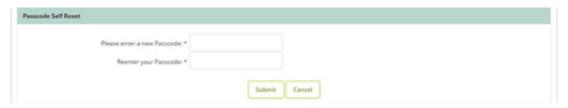

**Step 6**: Log in with the newly established passcode. If login is unsuccessful, your account may be frozen and you should contact the credit union.